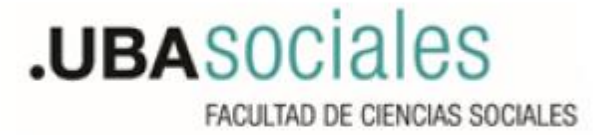

## **Instructivo de registro en la plataforma de Trámites a Distancia de la Universidad de Buenos Aires TAD\_UBA**

**Link para registro en la Trámites a Distancia de la Universidad de Buenos Aires TAD\_UBA:**  <https://tramitesadistancia.uba.ar/tramitesadistancia/inicio-publico>

## **Paso 1:**

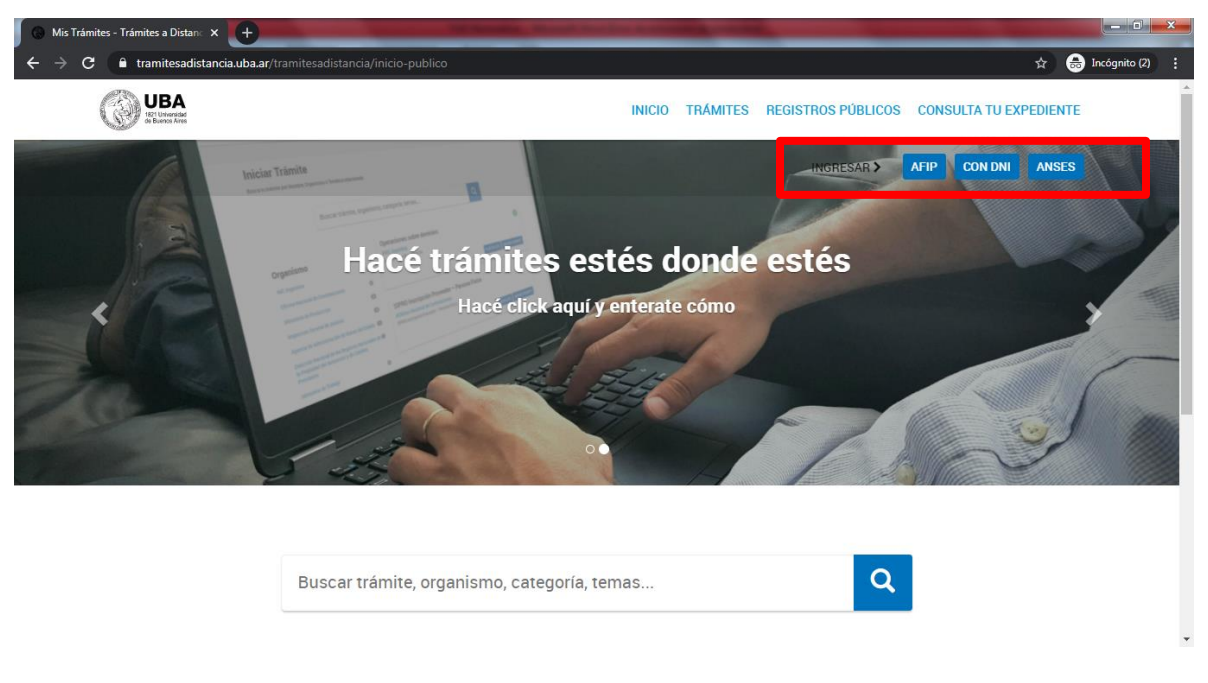

En la página de inicio: en donde dice "Ingresar" debe clickear "con DNI". Una vez realizada dicha operación el sistema la/lo reconducirá a la página del "Paso 2".

## **Paso 2:**

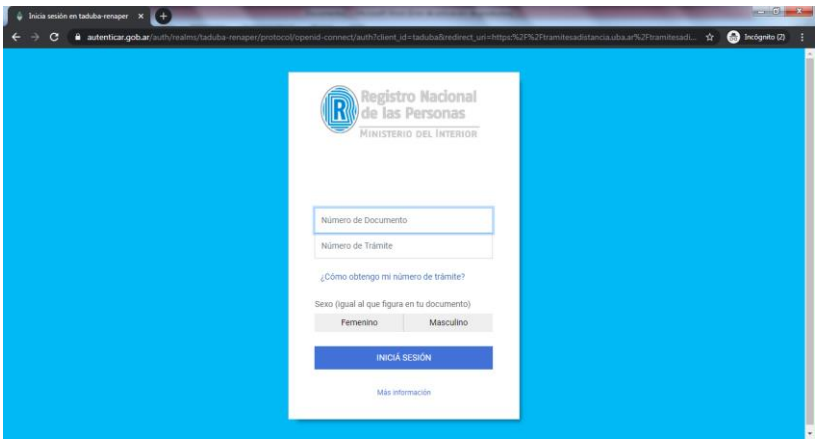

Complete los datos solicitados (el número de trámite es el que figura en su DNI). Una vez realizada dicha operación el sistema la/lo reconducirá a la página del "Paso 3".

## **Paso 3:**

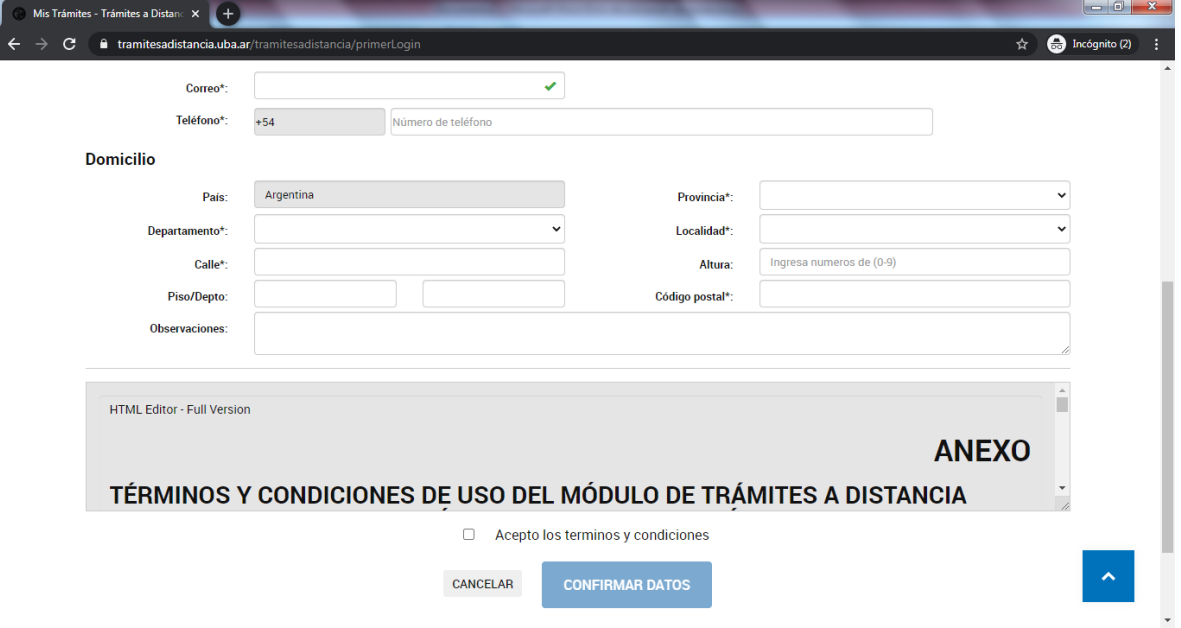

En esta página debe completar los datos solicitados y leer con atención los "Términos y condiciones de uso del módulo de trámites a distancia (TAD) del Sistema de Gestión Documental Electrónica (GDE)". Luego debe clickear "Acepto los términos y condiciones". Y finalmente clickear "Confirmar datos". Con esto habrá completado la operación de registro en la plataforma de Trámites a Distancia de la Universidad de Buenos Aires TAD\_UBA.